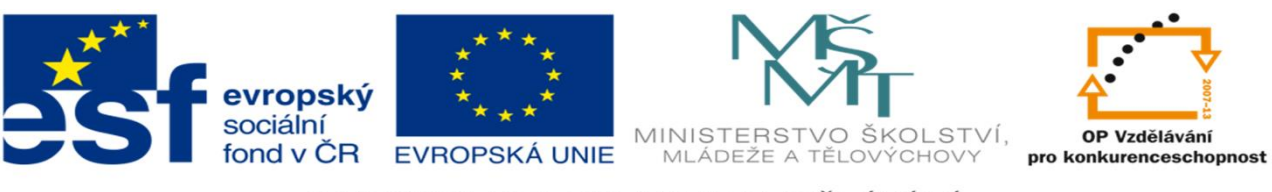

INVESTICE DO ROZVOJE VZDĚLÁVÁNÍ

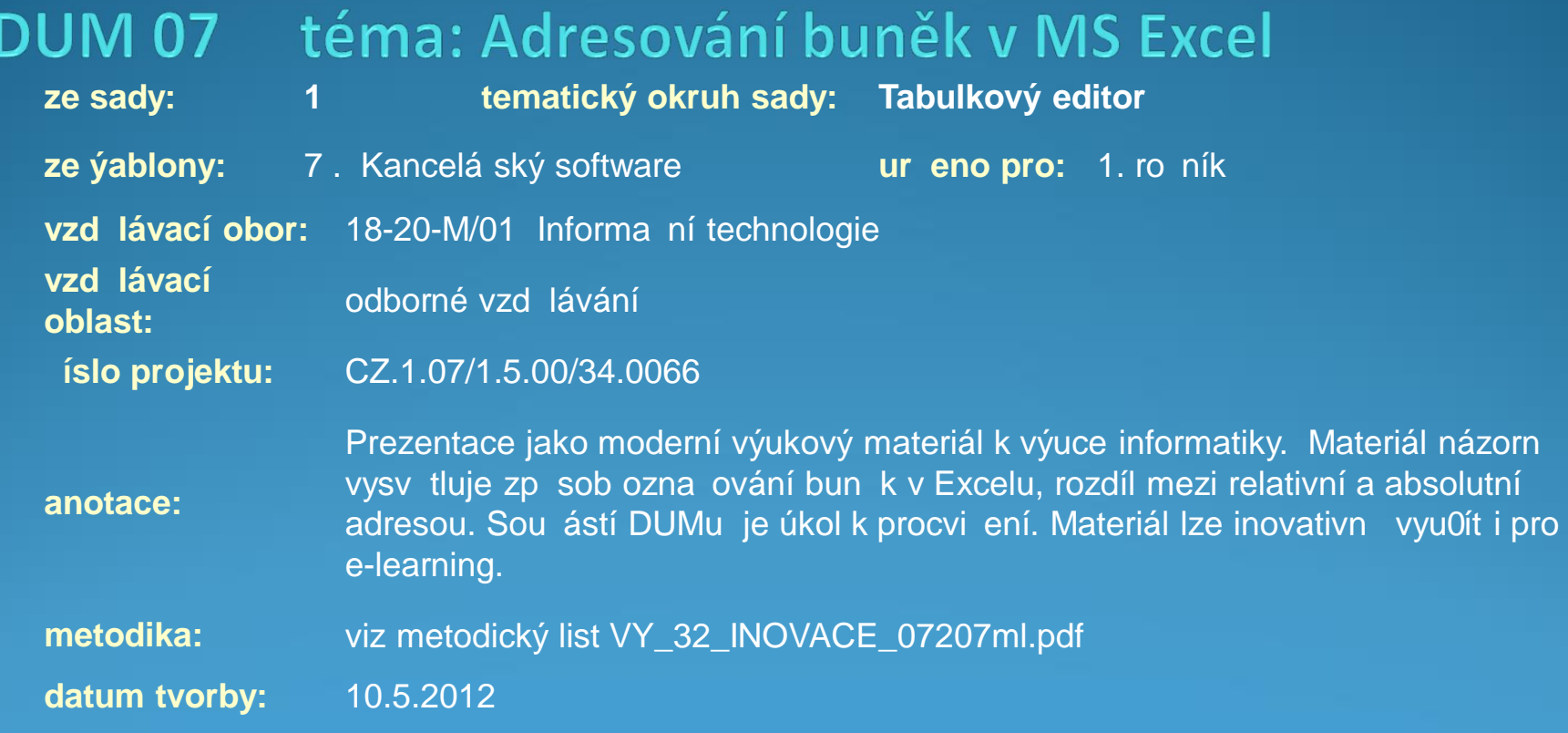

Autorem materiálu a všech jeho částí, není-li uvedeno jinak, je Kateřina Raichová. Materiál je publikován pod licencí Creative Commons.

## Označení buněk v MS Excel

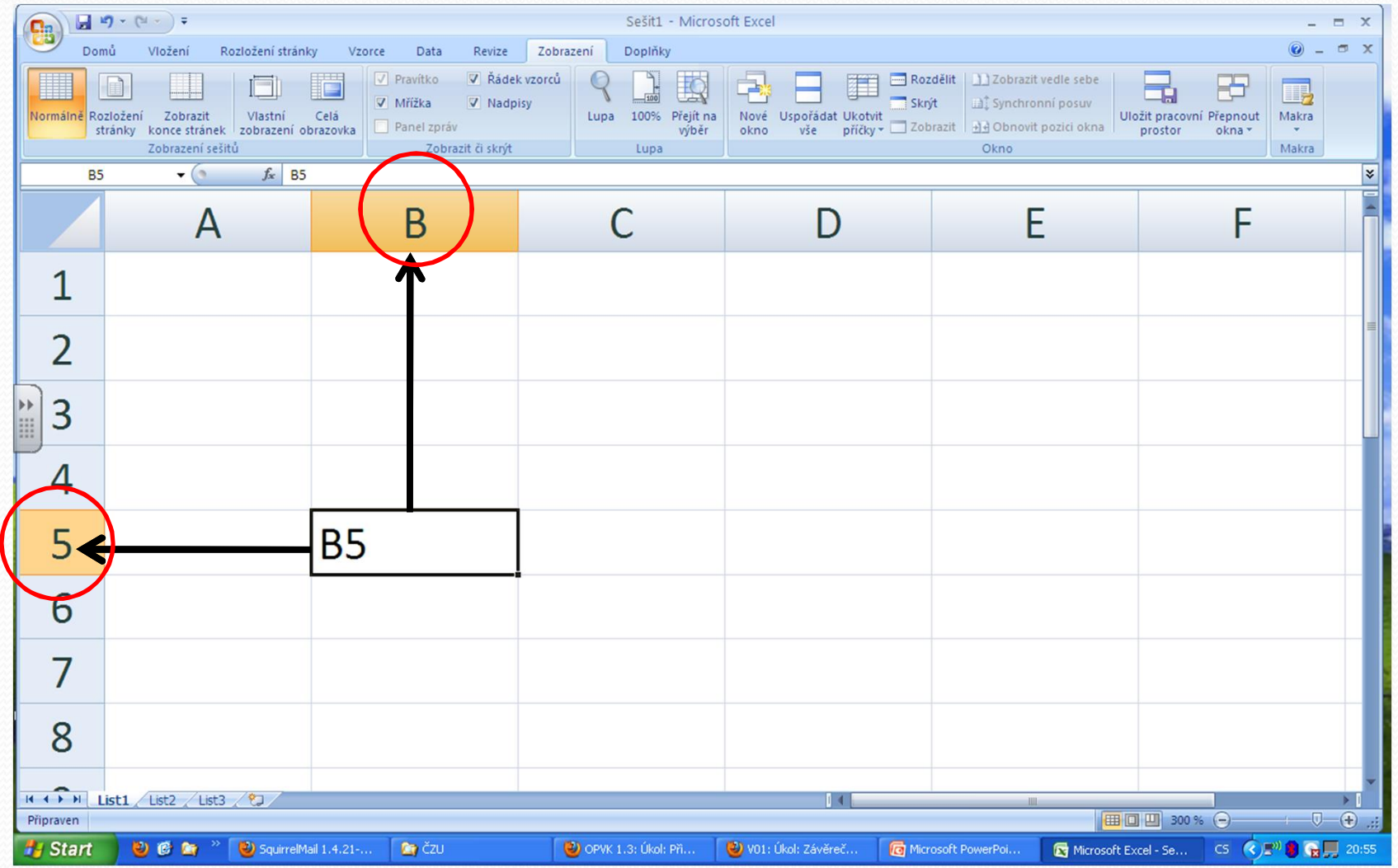

#### Relativní adresa – tvorba vzorce

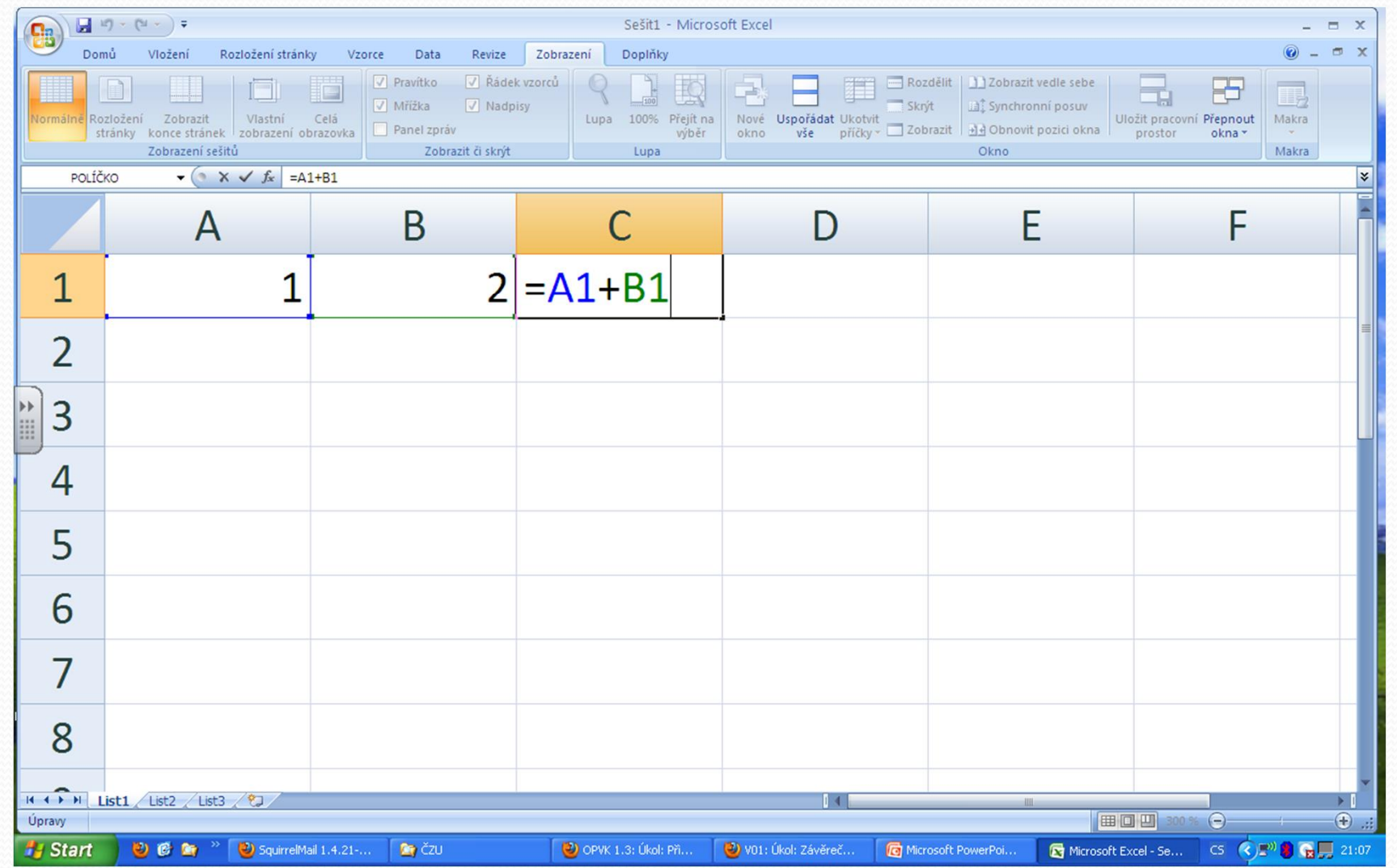

## Relativní adresa - výsledek

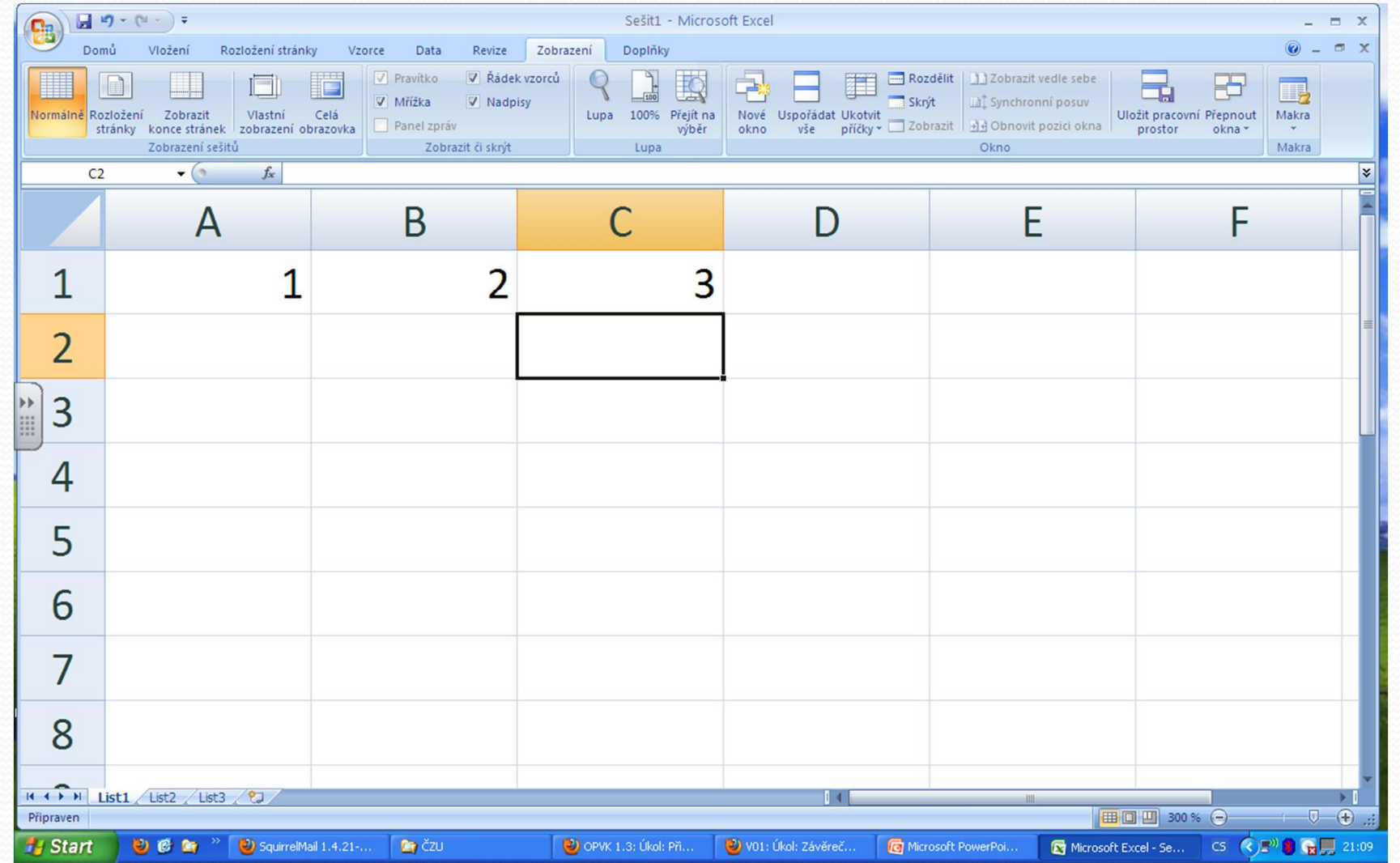

#### Relativní adresa - kopírování

- ó**Zkopírujte výsledek sou tu obsažený v bu ce C1 do bu ky C2**
	- Zp sob 1: Ozna te bu ku C1 a pouflijte CTRL+C (pro kopírování) a CTRL+V (pro vloftení).
	- $\bullet$  Zp sob 2: Ozna te bu ku C1, kurzorem my-i naje te na pravý dolní roh ozna ené bu ky, klikn te levým tla ítkem my-i a zatáhn te sm rem dol .

#### Relativní adresa - kopírování **O ekávaný výsledek:**

**v bu ce vidím hodnotu 3 kopíruji 3 mám hodnotu 3**

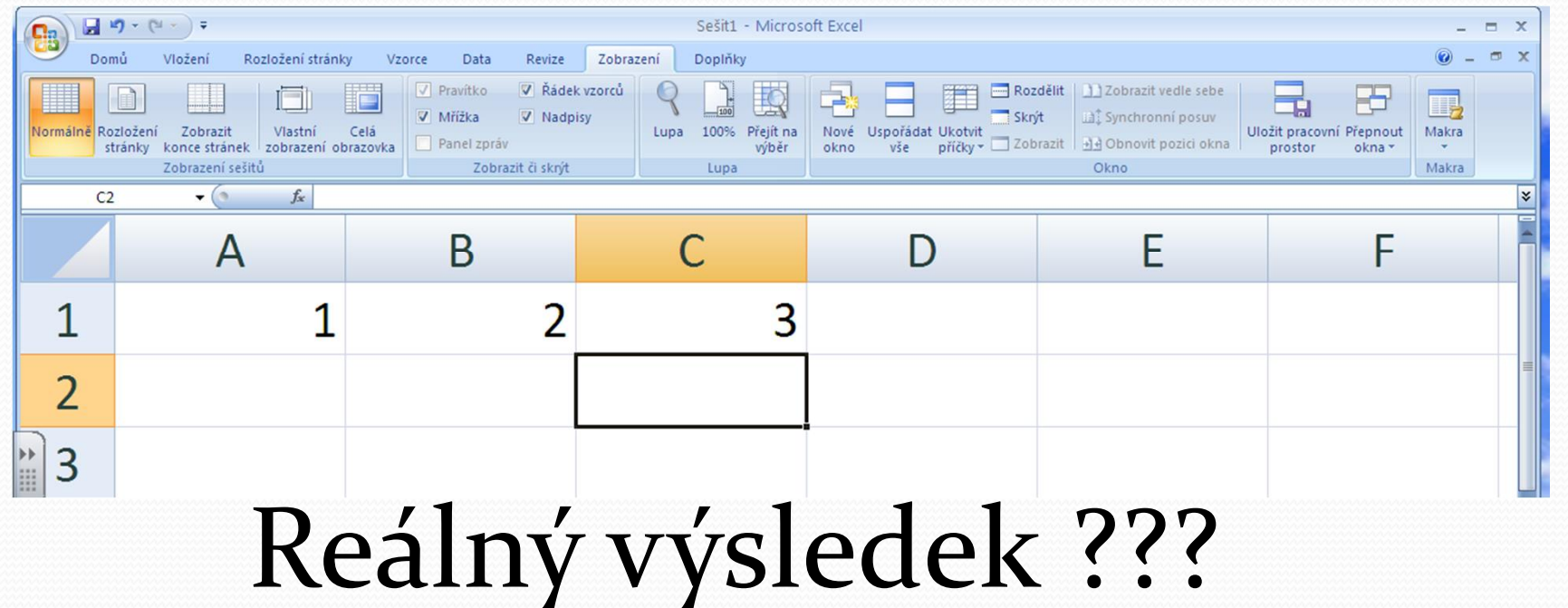

## Relativní adresa - výsledek

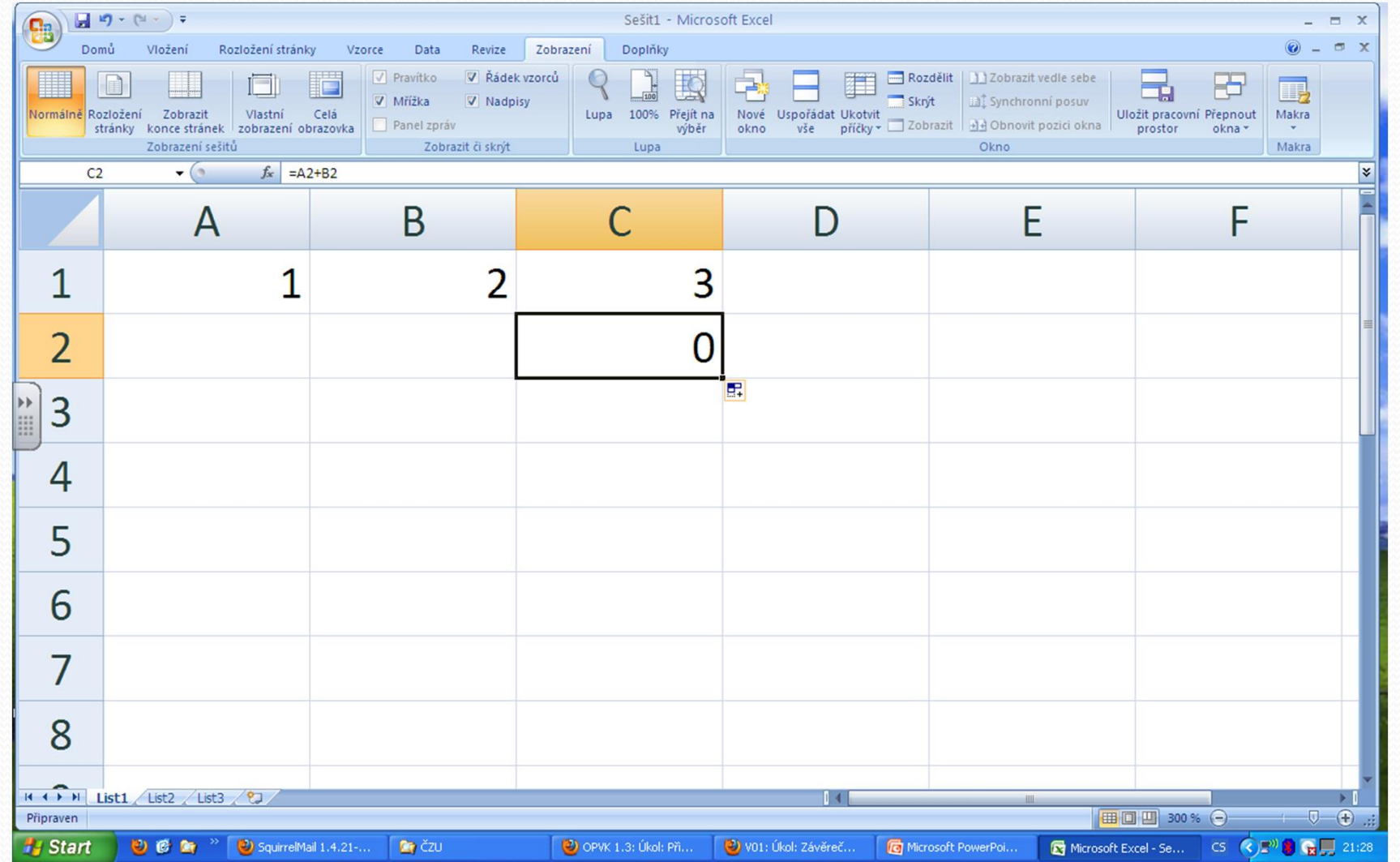

### Co se skutečně zkopírovalo?

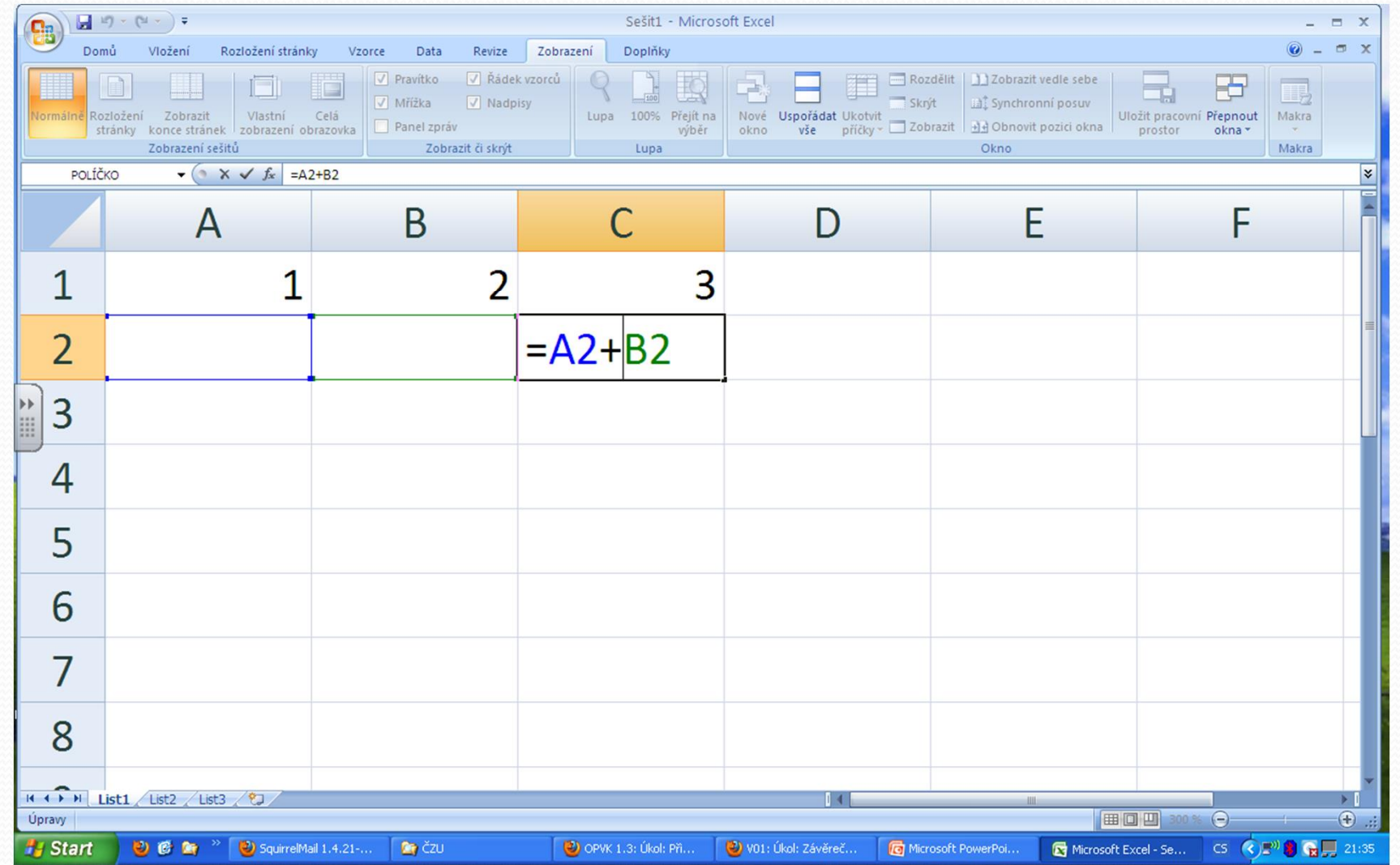

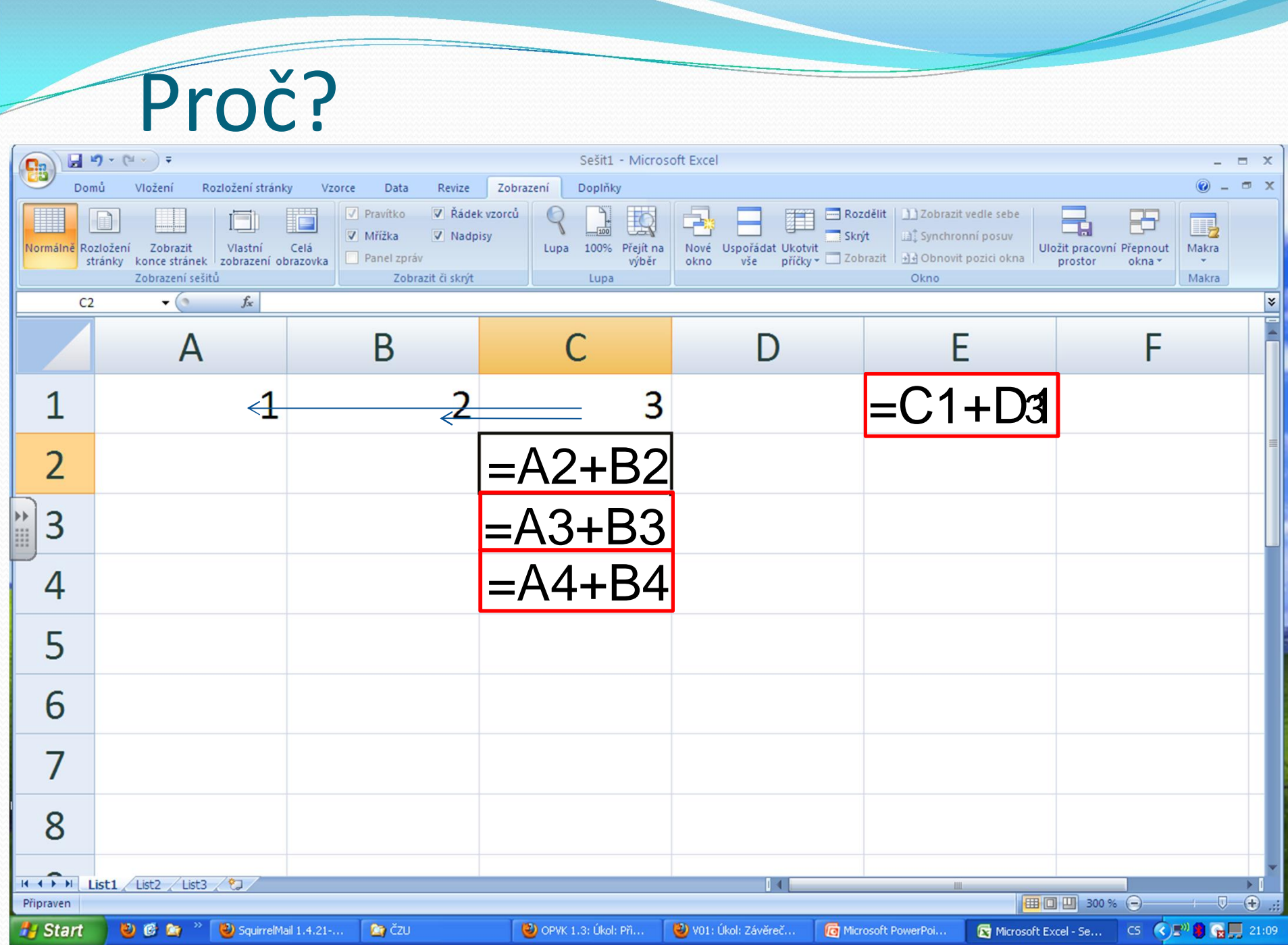

### Co z toho vyplývá

• U relativní adresace se mění hodnota u adresy sloupce nebo řádku (nebo obojí) podle polohy buňky zápisu!!!

#### Co když potřebuji použít konstantu?

ó **Jak Excelu říct, že není žádoucí změna adresy v závislosti na poloze buňky zápisu?**

ó**Použít znak: \$**

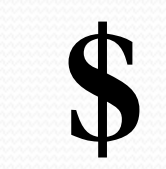

## Absolutní adresa-jak na to?

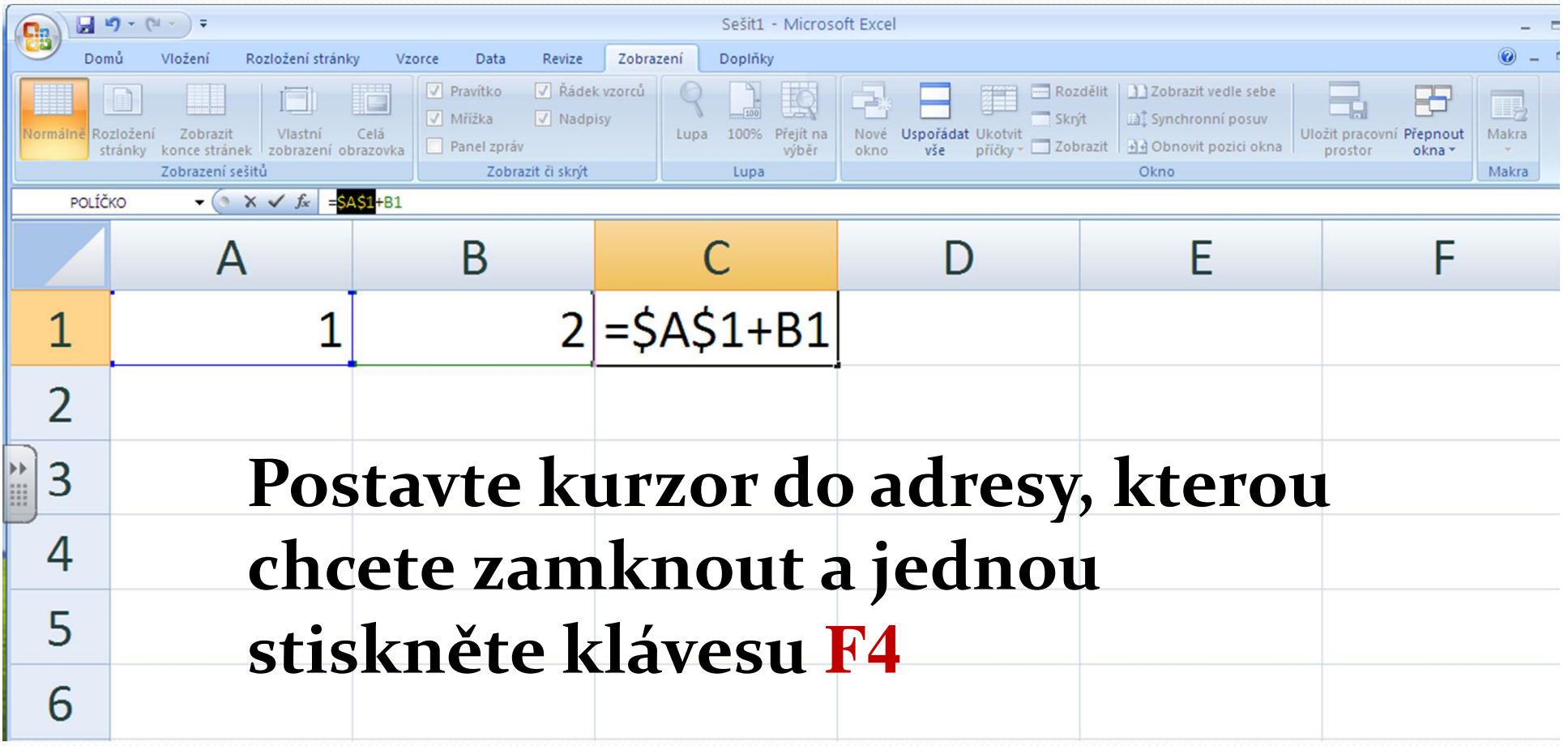

# Absolutní adresa - výsledek

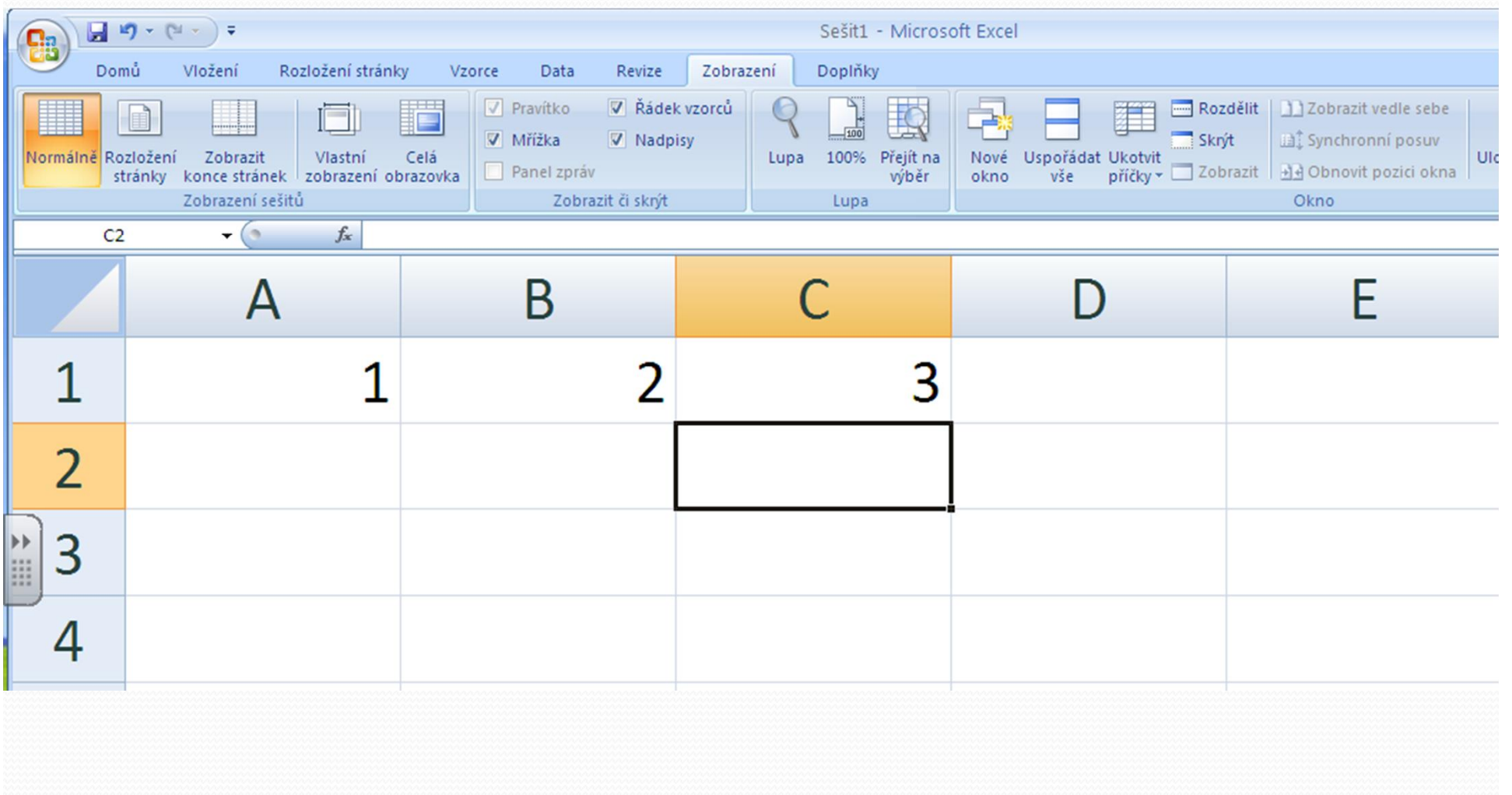

#### Absolutní adresa - kopírování

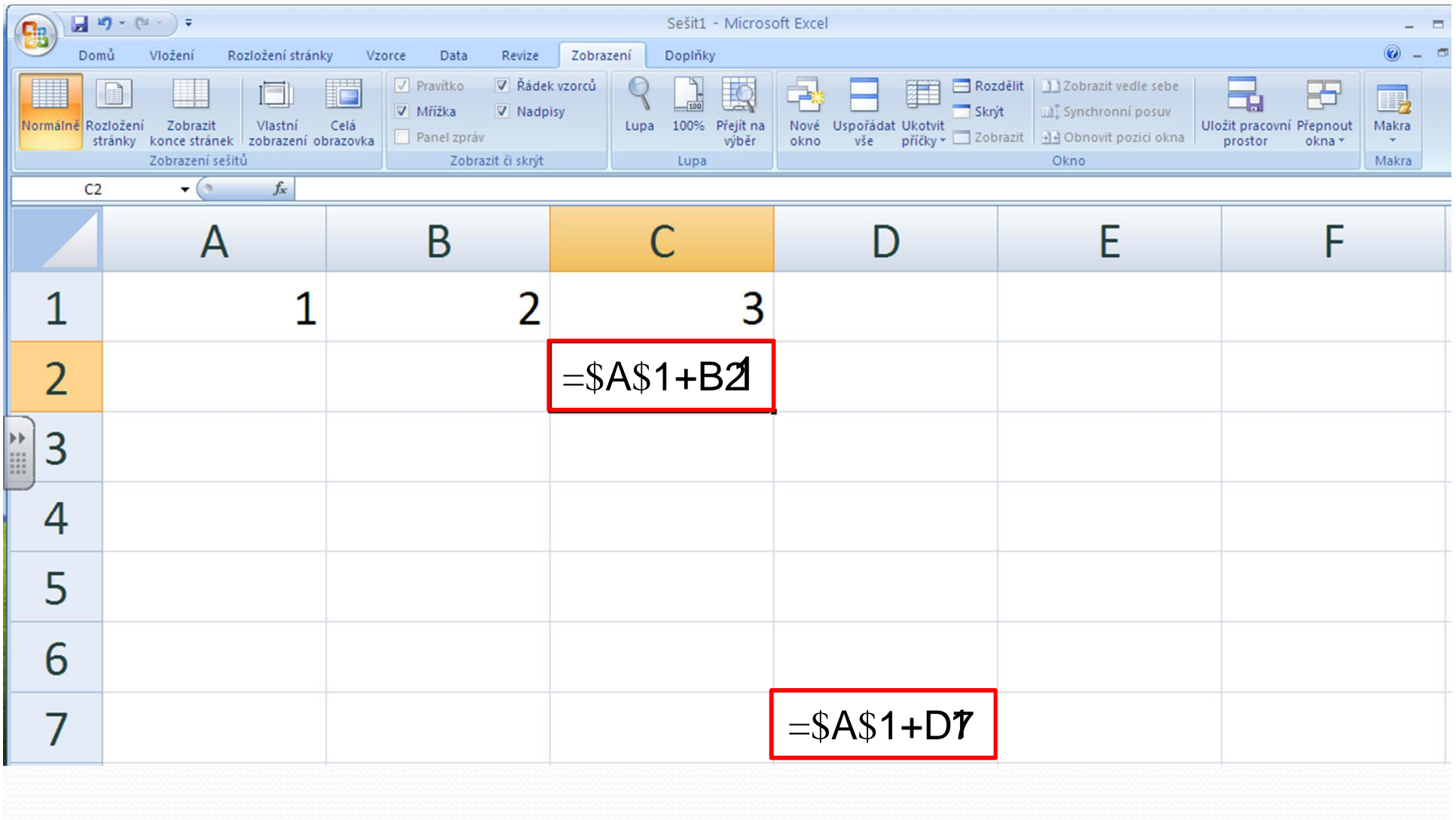

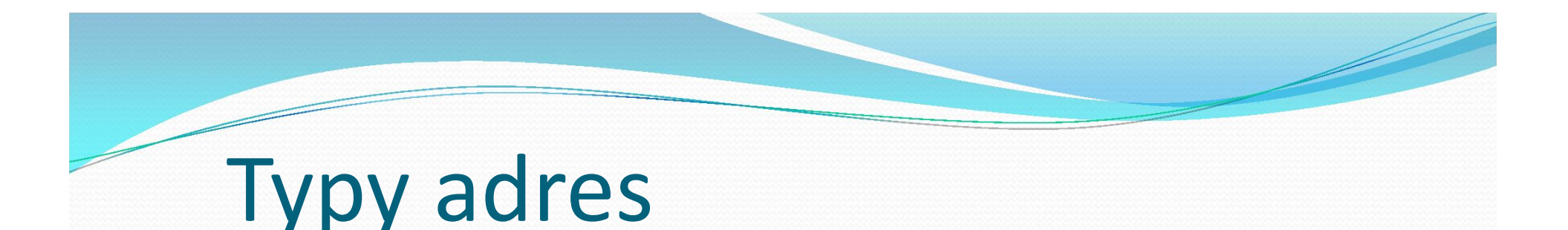

**klávesou F4 lze p epínat mezi typy adres: Relativní adresa A5 Polorelativní (poloabsolutní) adresa**  <sup>ó</sup>**Zam ený ádek A\$5** <sup>ó</sup>**Zam ený sloupec \$A5**  $A5$  $A \bigoplus 5$ 

**Absolutní adresa \$A\$5**  $A + B$ 

## Příklad

#### ó Vytvo te tabulku dle vzoru

- Vypl te tabulku tak, fle bude obsahovat hodnoty od 0 do 99.
- Obsah jednotlivých bun k tabulky získáte sou tem ísel v záhlaví p íslu-ného ádku a sloupce.
- ó Vzorec vytvo te tak, aby rozkopírováním jediného vzorce, byly získány hodnoty pro celou tabulku.

# Příklad

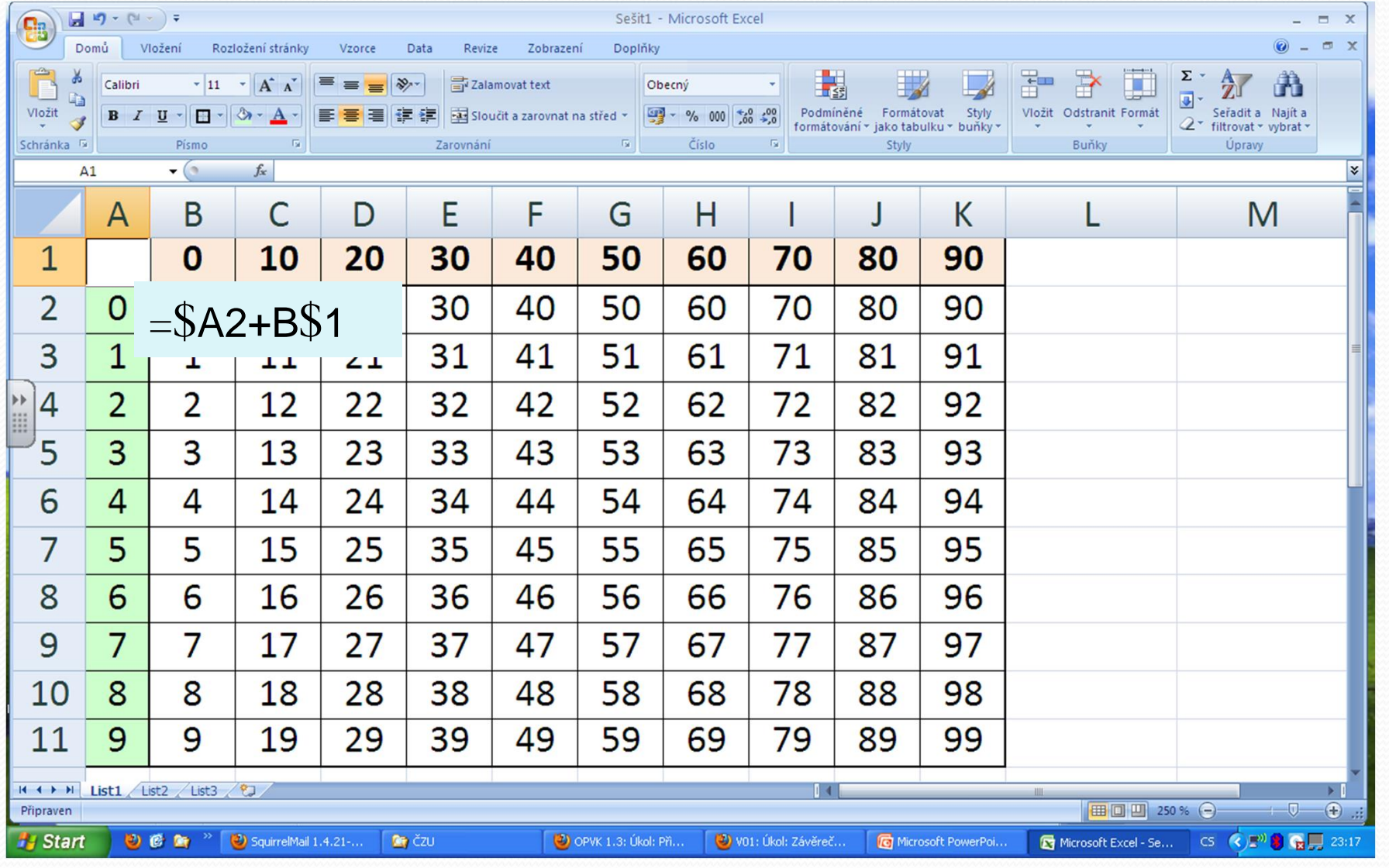

# Příklad

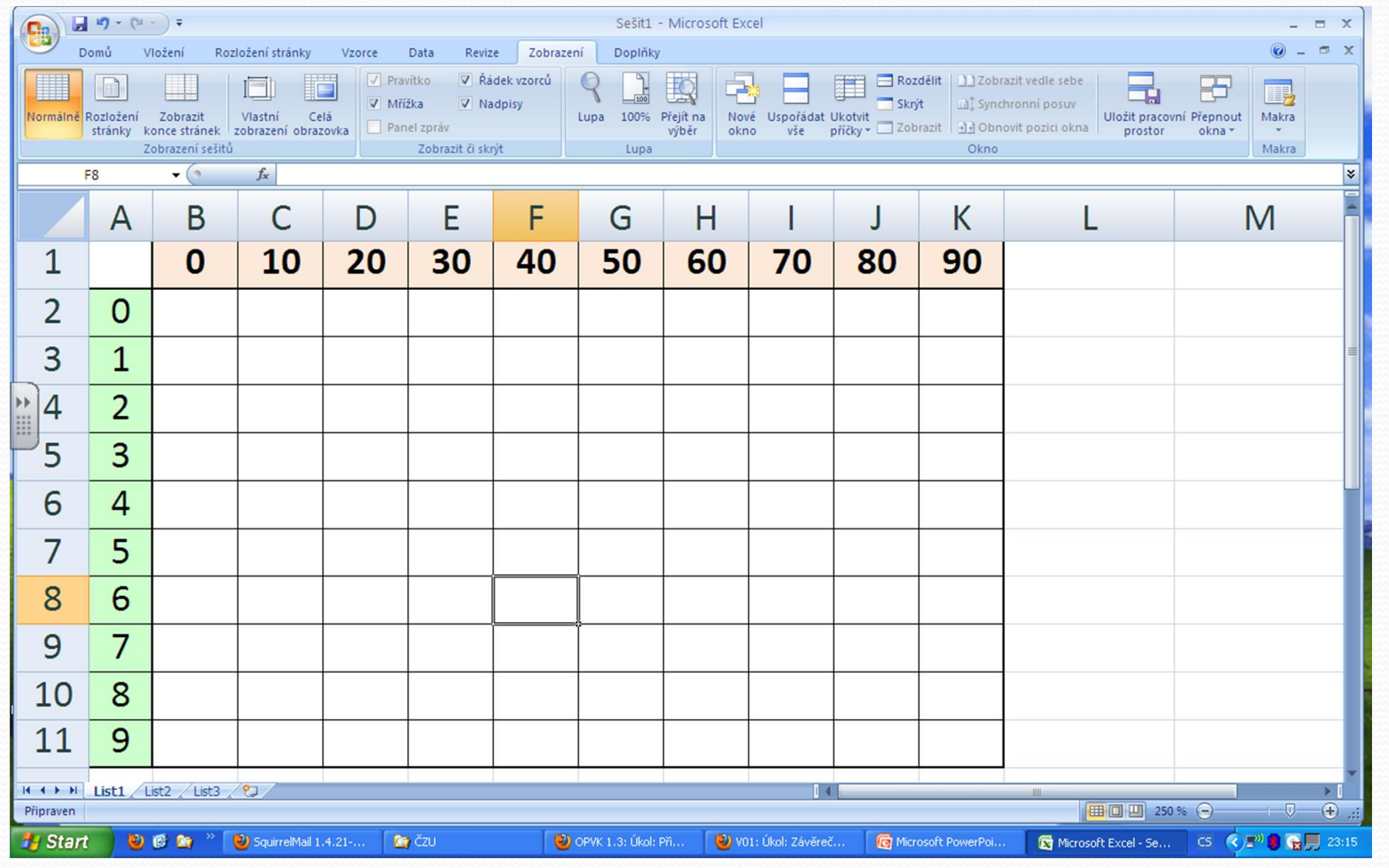

# Zdroje

 $\overline{\phantom{a}}$ 

#### ó Archiv autora